# Quick Guides to Vigor's New User-Friendly Software

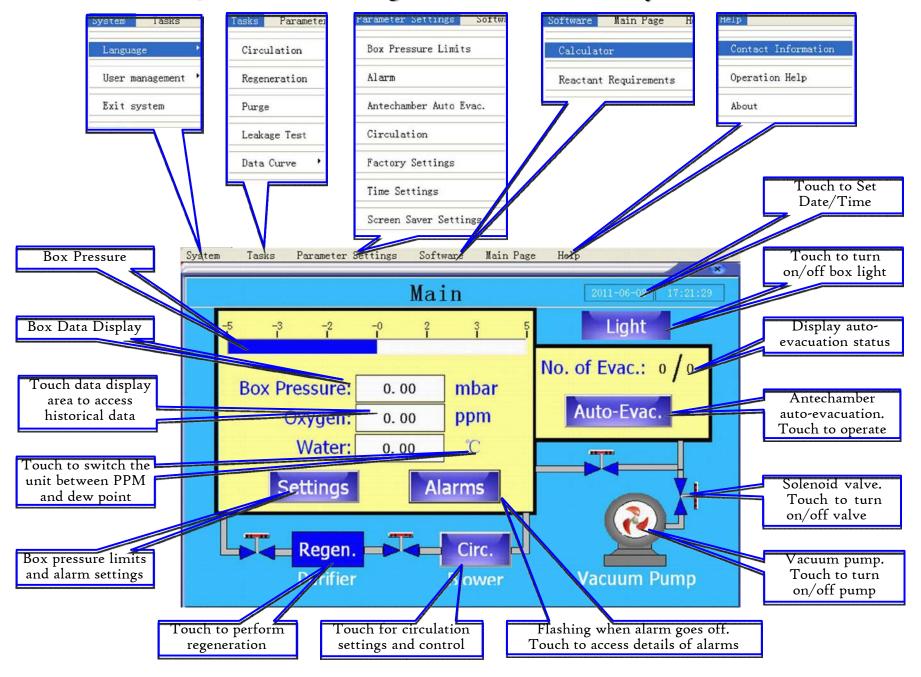

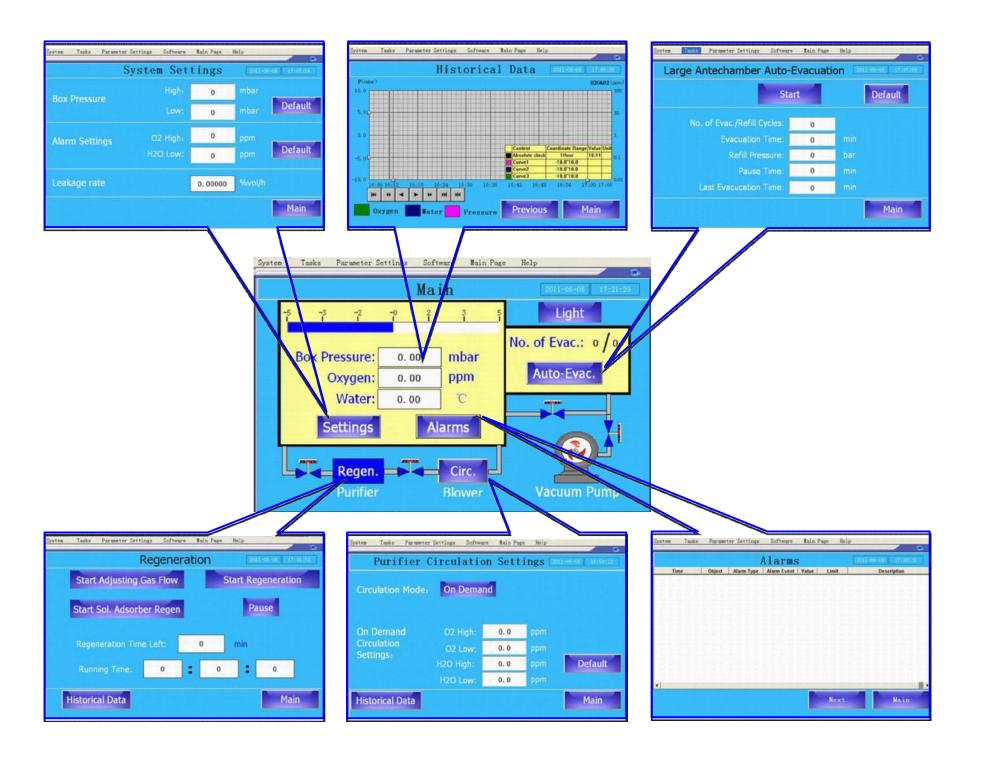

## Touch screen panel is inactive before logging in!

To use the touch screen, one must log into the system. There are three levels of users, namely Vigor, Owner, and User. Vigor can access to all features while the Owner have the same privileges as Vigor except the privileges to change the factory settings and manage the user accounts. The other users cannot perform the regeneration of purifier to avoid damage to the equipment.

As default, the Owner and User accounts have no password, which means that the accounts can be logged in without password (leaving the Password field blank). After log in, password can be changed. Vigor can manage the accounts, including creating new accounts and setting access limits and changing passwords for all accounts.

To Log in, please press "System", "User Account", "Log in" and then choose account name, enter password, and pressure "OK" to log in.

To avoid unauthorized use and damage of the equipment, please log out after you finish using the equipment.

#### 1. Set Box Pressure Limits

#### (1) Press Settings

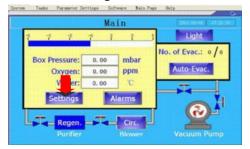

## (2) Enter field next to High and Low

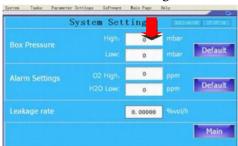

## (3) Enter press limit

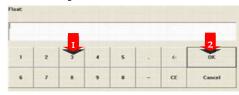

## 2. Manually Evacuate Antechamber

(1) Press evacuation valve to evacuate

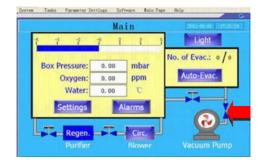

(2) Press refill valve to refill

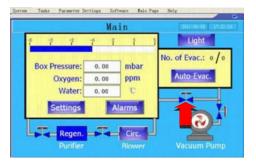

Two valves are interlocked. Turn on one valve will automatically turn of the other.

## 3. Automatically Evacuate Antechamber

(1) Press Auto-Evac.

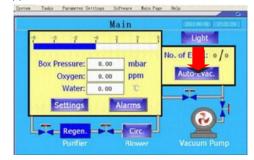

(2) Enter parameters

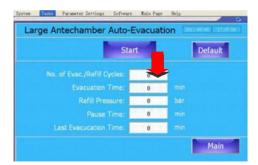

(3) Press Start to initiate program

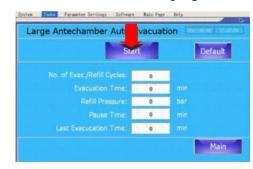

#### 4. Manual Circulation

(1) Press Circ.

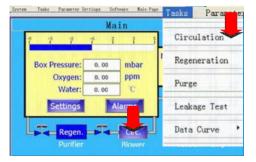

(2) Choose circulation mode as Manual

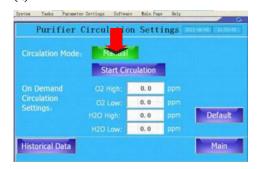

(3) Press Start Circulation to start circulation.

Press Stop Circulation to stop the circulation

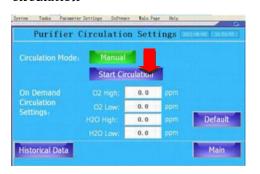

#### 5. Auto Circulation

(1) Press Circ.

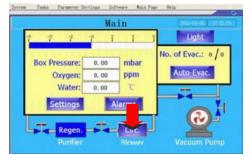

(2) Choose circulation mode as On Demand

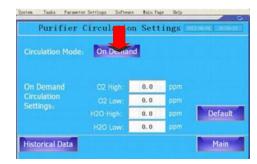

(3) Enter parameters and the purifier will work on demand to maintain the O2 and H2O within the set range

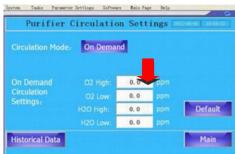

#### 6. Purge

(1) Press Purge under Task

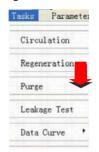

(2) Enter purging time and press Start Purge

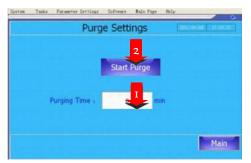

(3) Purging can be stopped at any time by pressing Stop Purge

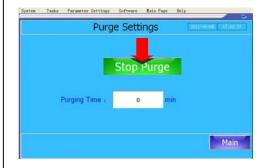

## 7. Auto Leak Rate Test

(1) Press Leak Test under Task

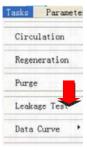

(2) Select Test Method, Test Mode, and enter parameters:

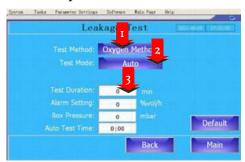

- a. Test Duration: 30 120 min
- b. Alarm Setting: Limit for alarm to go off, usually 0.05%vol/h
- c. Box Pressure: At the pressure the test to be performed, usually 3 mbar.
- d. Auto Test Time: Daily test time (in 24hr format).
- (3) Daily leak test will automatically start at the set time

#### 8. Manual Leak Rate Test

(1) Press Leak Test under Task

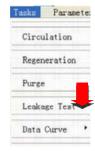

(2) Select Test Method, Test Mode, and enter parameters

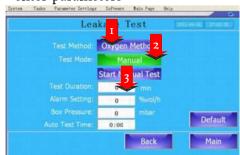

(3) Press Start Manual Test

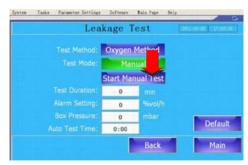

## 9. Regeneration

(1) Press Regeneration under Task

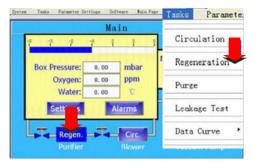

(2) Press Start Adjusting Gas Flow to adjust regeneration gas flow and press it again to finish the flow adjustment

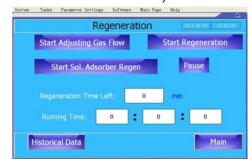

(3) Press Start Regeneration to start regeneration, which will proceed

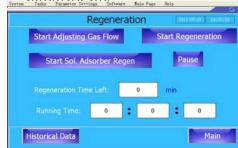